### **WORD/OUTLOOK COPY & PAST SETTINGS**

 CMiC and Microsoft Word and Outlook have a copy and paste annoyance that turns "Quotation Marks" into upside down "Question Marks" when you cut and paste from Word or Outlook.

The solution is to modify a setting in Word and Outlook auto correct section of options; the following will walk you thru the steps:

#### **WORD:**

**Step 1:** Open Word and click on the Microsoft symbol in the upper left corner.

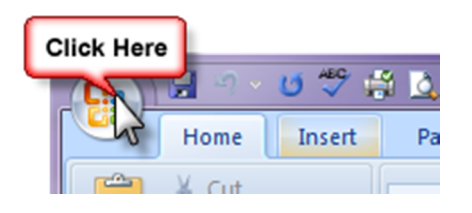

**Step 2:** At the bottom of the window that appears click on "Word Options"

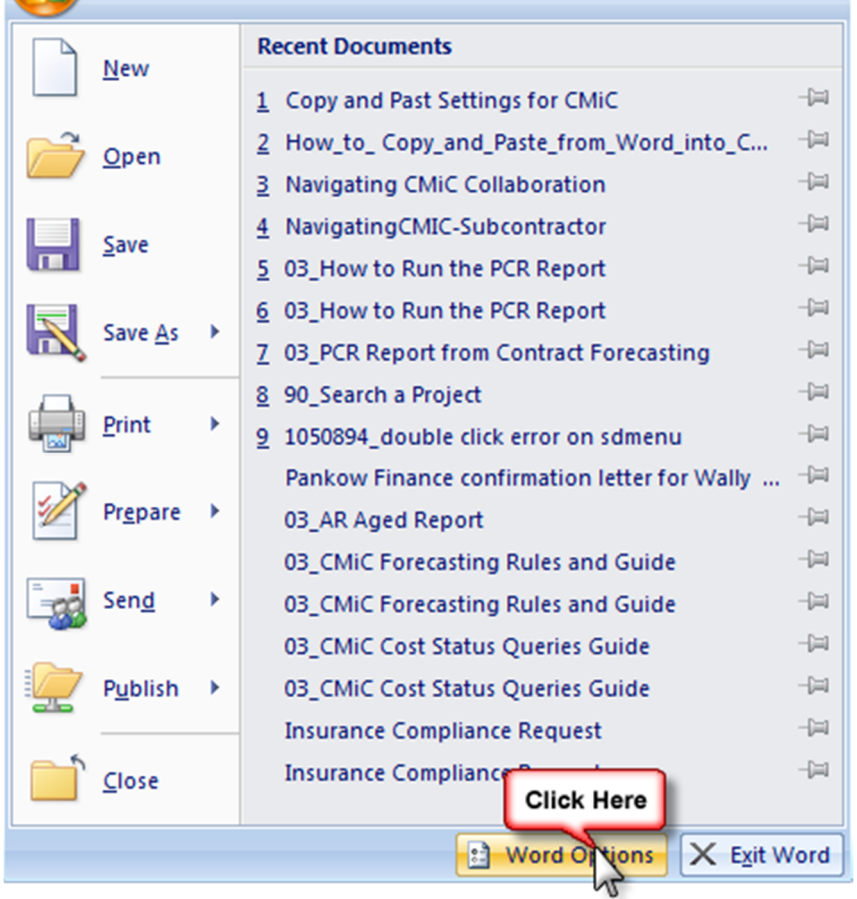

**Step 3:** A pop-up window will appear and be defaulted on "Popular" – click on "Proofing"

**Step 4:** Then click on "AutoCorrect Options…" button

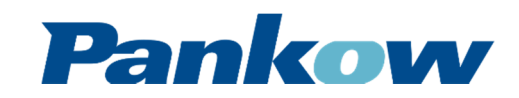

#### **WORD/OUTLOOK COPY & PAST SETTINGS**

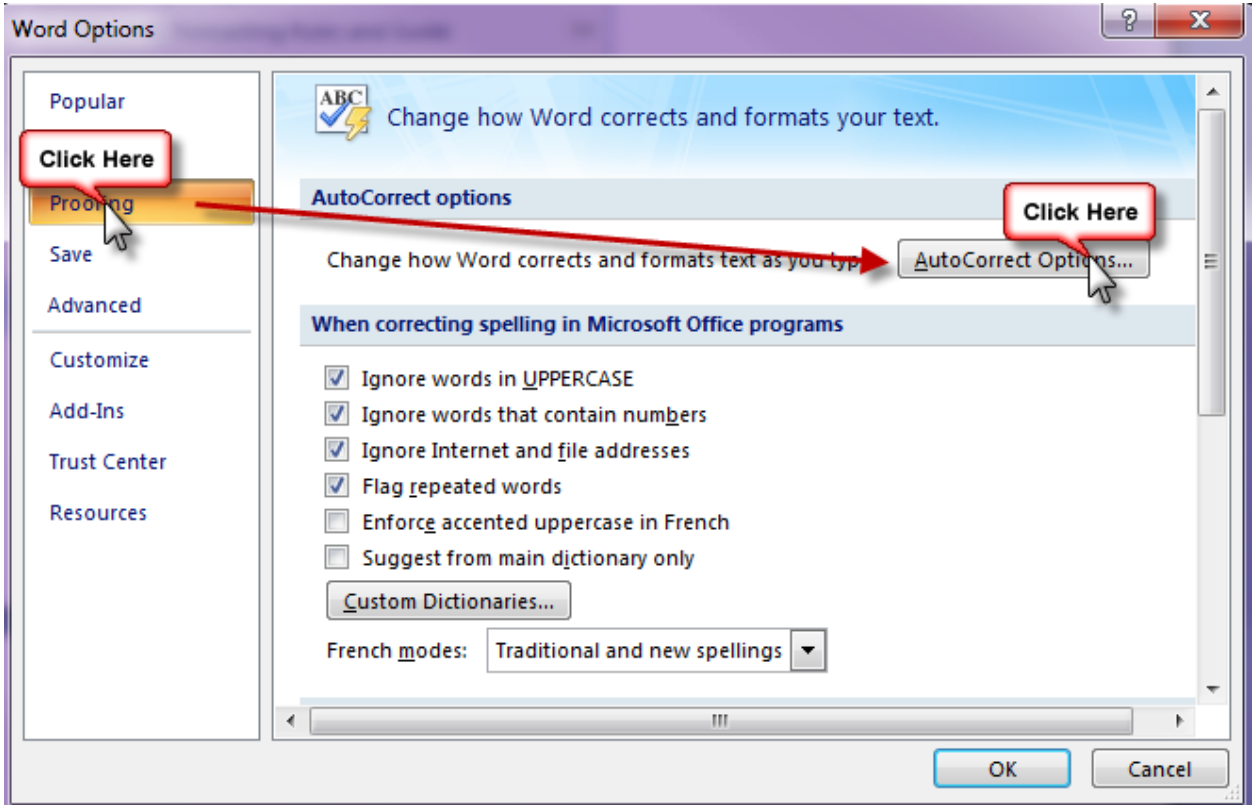

**Step 5:** A new pop-up window will appear, click on "AutoFormat" tab

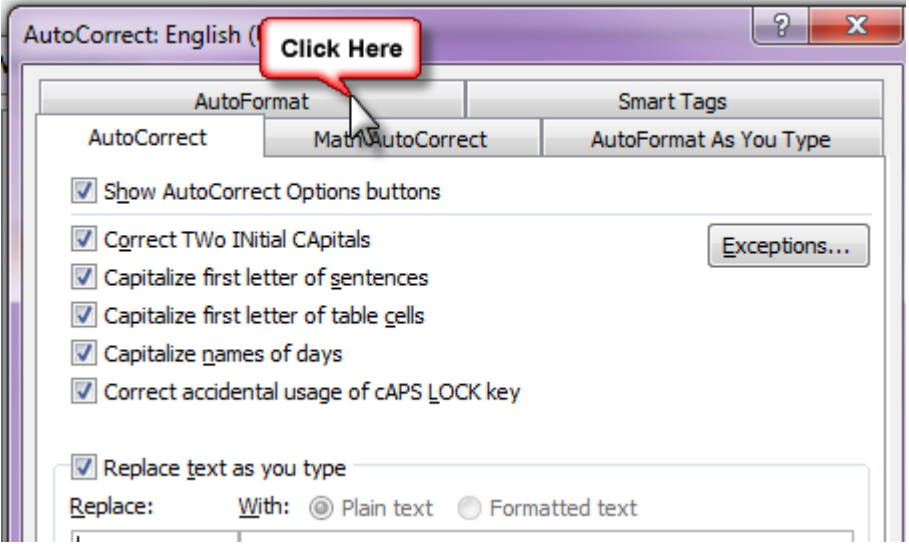

Step 6: Once on AutoFormat, uncheck the box "Straight quotes" with "smart quotes"

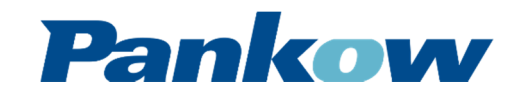

## **WORD/OUTLOOK COPY & PAST SETTINGS**

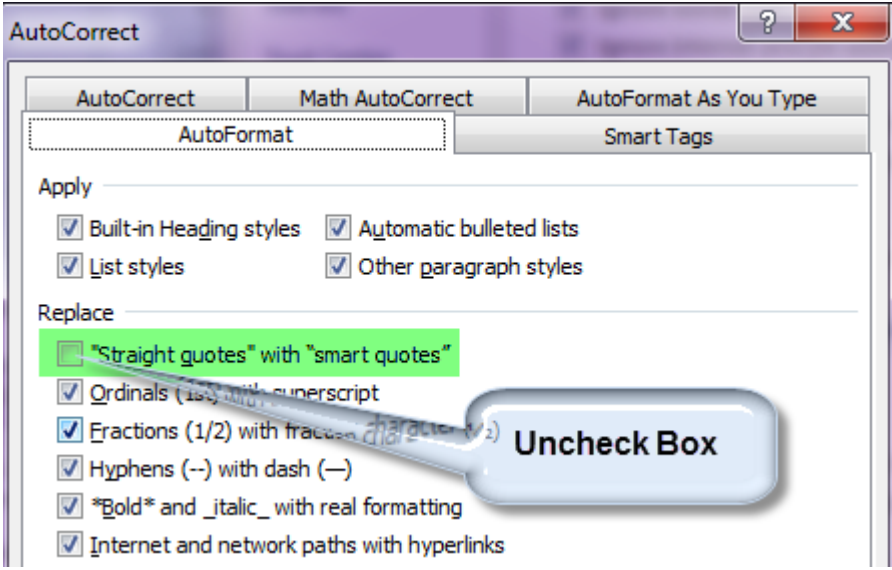

**Step 7:** Next, click on the tab "AutoFormat As You Type", uncheck the box "Straight quotes" with "smart quotes" then click "Ok"

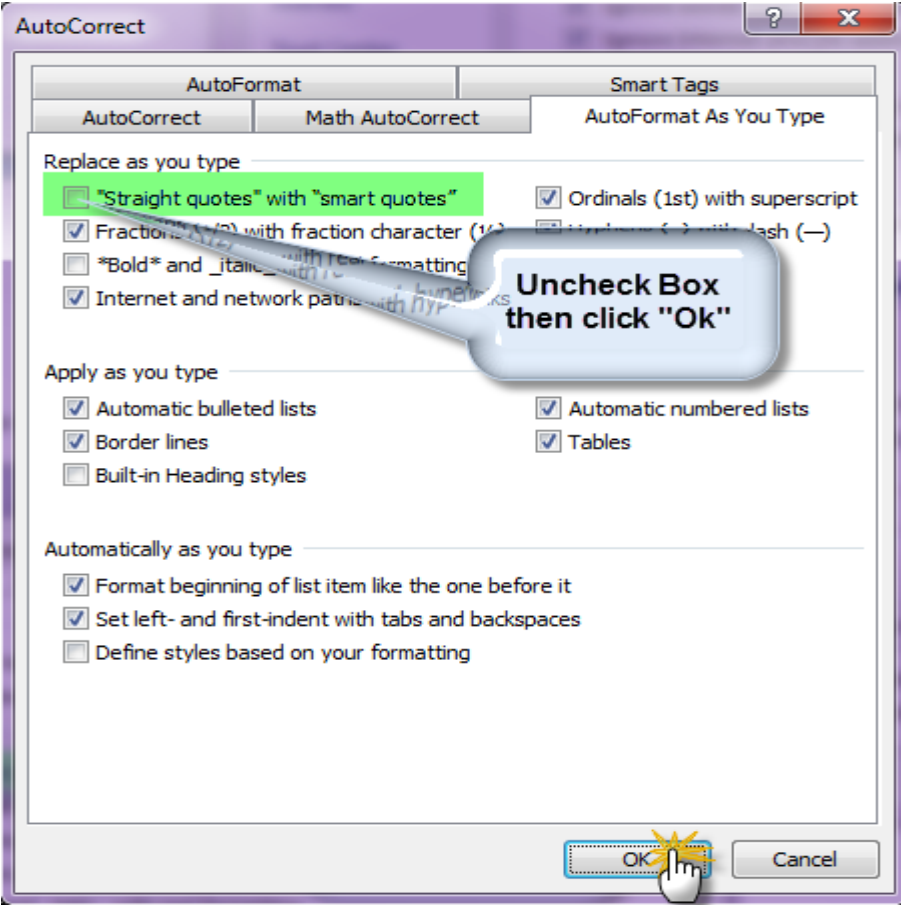

#### **OUTLOOK:**

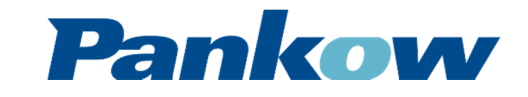

#### **WORD/OUTLOOK COPY & PAST SETTINGS**

Within Outlook, locate options settings. Once there, click on "Spelling" then click the button "Spelling and AutoCorrection…"

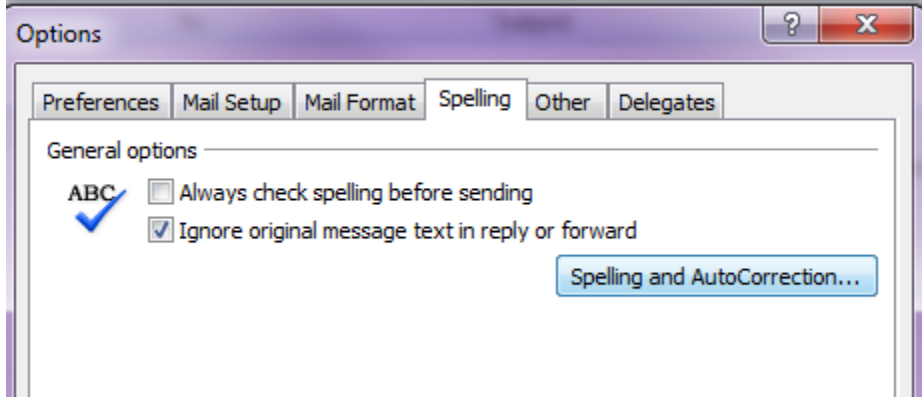

A pop-up window will appear – and then follow Steps 4 thru 7 above.

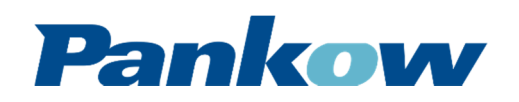